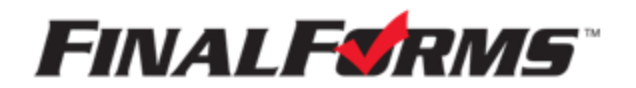

## **REGISTRACIÓN PARA LOS PADRES**

## **¿CÓMO ME REGISTRO?**

- 1. Acceda a https://lorain-oh.finalforms.com
- 2. Haga Clic a "**[NEW ACCOUNT](https://lorain-oh.finalforms.com/)"** NUEVA CUENTA bajo el icono que dice "Parent**"** Padres
- 3. Escriba su NOMBRE, FECHA DE NACIMIENTO Y CORREO ELECTRÓNICO,
	- Haga clic en el cuadro junto a "**ENABLE TRANSLATION"** ACTIVAR TRADUCCIONES para que las paginas pueden traducirse a otro idioma.\* haga clic a **"REGISTER"** REGISTRAR.
- 4. Compruebe en su correo electrónico si recibio un correo electrónico de "**FinalForms**" y haga clic en el enlace azul "**COMFIRM ACCOUNT"** CONFIRME SU CUENTA en el texto del correro electrónic.

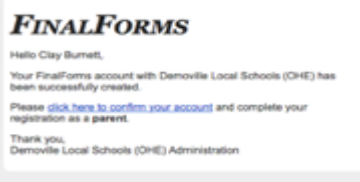

*NOTA: Recibirá un correo electrónico dentro de 2 minutos pidiéndole que* 

*confirme y complete su registro. Si no recibe, un correo electrónico, compruebe* 

*su archivo de spam. Si todavía no ve algo de 'FinalForms" envía un correo*

*electrónico por favor a support@finalforms.com*

5. Crea una contraseña nueva para acceder a su cuenta de "FinalForms**"** y

### haga clic "**CONFIRM ACCOUNT"** CONFIRME SU CUENTA

# You're almost done registering as a Parent SET THE PASSWORD YOU WOULD LIKE TO USE TO SECURELY ACCESS YOUR ACCORAT

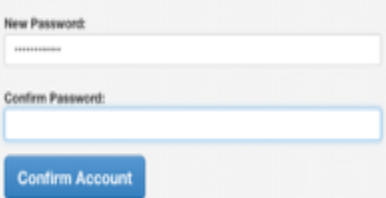

6. Es posible que se le pregunte si desea conceder a otro Padre/Tutor acceso a la información de registro de sus estudiantes. Haga clic **"SKIP THIS STEP"** OMITIR ESTE PASO o escriba el NOMBRE, LA FECHA DE NACIMIENTO Y EL CORREO ELECTRÓNICO y haga clic "**ADD PARENT ACCOUNT"** AGREGE LA CUENTA DE PADRE.

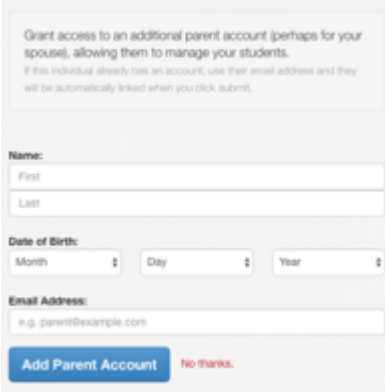

Add Another Parent? or Skip this step

7. Se creará su(s) cuenta(s), luego puede hacer clic en **"REGISTER STUDNET"** REGISTRAR ESTUDIANTE para su primer hijo/a.

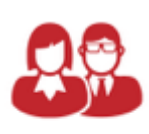

Parent O LOGIN **NEW ACCOUN** 

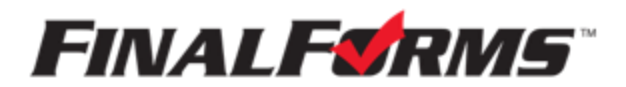

### **REGISTRO DE ESTUDIANTE**

### **¿QUÉ INFORMACIÓN NECESITO?**

- Historia médica lo basico y información de salud **•** Información del medico, dentista y hospital
- 
- La compañia de seguro de salud y el numero de la póliza **•** Correo electrónico de ambos el de usted y el de su estudiante (si lo requiere su distrito)

#### **¿CÓMO REGISTRO A MI PRIMER ESTUDIANTE?**

- *\*\*\*IMPORTANTE\*\*\*Si ha seguido los pasos de la pagina anterior, puede saltar al paso 3.*
- 1. Acceda a [https://lorain-oh.finalforms.co](https://lorain-oh.finalforms.com/)m
- 2. Haga clic "**LOGIN"** INICIAR bajo el icono **"**Parent**"** Padre

3. Haga clic "**REGISTER STUDENT"** REGISTRE AL ESTUDIANTE

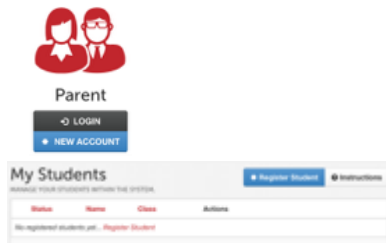

4. Complete el formulario incluyendo el **Nombre Legal del Estudiante**, *CORREO ELECTRÓNICO*, fecha de nacimiento, sexo, año de graduación, dirección residencial y cualquier otra información requerida por su distrito escolar, luego haga clic en "**CREATE STUDENT"** CREAR ESTUDIANTE *NOTA: Una dirección de correo electrónico del estudiante puede ser o no ser requerida dependiendo de las preferencias del distrito escolar. Si es así, la dirección de correo electrónico proporcionada puede ser utilizada para enviar recordatorios a su estudiante.*

5. **Si su estudiante planea participar en un deporte, actividad o club**, por favor haga clic en la casilla de verificación para cada uno. Haga clic en **"UPDATE"** ACTUALIZAR después de seleccionar. *NOTA: Una selección se puede cambiar en cualquier momento hasta la fecha límite del registro.*

6. Complete cada formulario y firme su nombre completo (e.g. "John Smith") en el lugar donde dice " "Parent Signature**"** FIRMA DE LOS PADRES en la parte inferior de la página. Después de firmar, haga clic en "**SUBMIT FORM"** ENVIAR FORMULARIO y pase al siguiente formulario

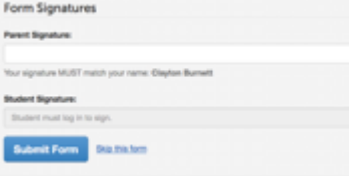

7. Cuando todos los formularios estén completos, verá un mensaje "Forms Finished" FORMULARIOS FINALIZADOS.

*\*\*\*IMPORTANTE\*\*\* Si es necesario, un correo electrónico será enviado automáticamente a la dirección de correo electrónico que usted proporcionó para su estudiante solicitándole que firme los formularios del estudiante que requieren su firma.*

8. Haga clic "**MY STUDENTS"** MI ESTUDIANTE si has terminado, o REGISTRE A OTRO ESTUDIANTE "**REGISTER ANOTHER STUDENT"** si tienes que agregar a otro estudiante.

9. En cualquier momento en el futuro, puede iniciar sesión en cualquier momento y hacer clic en el botón ACTUALIZAR FORMULARIOS **"UPDATE FORMS" para mantener su información actualizada por ejemplo: numero de teléfono, dirección o correo electrónico.**